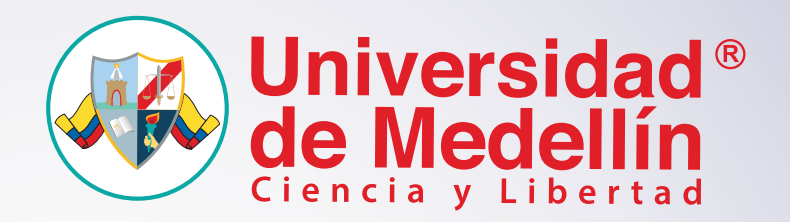

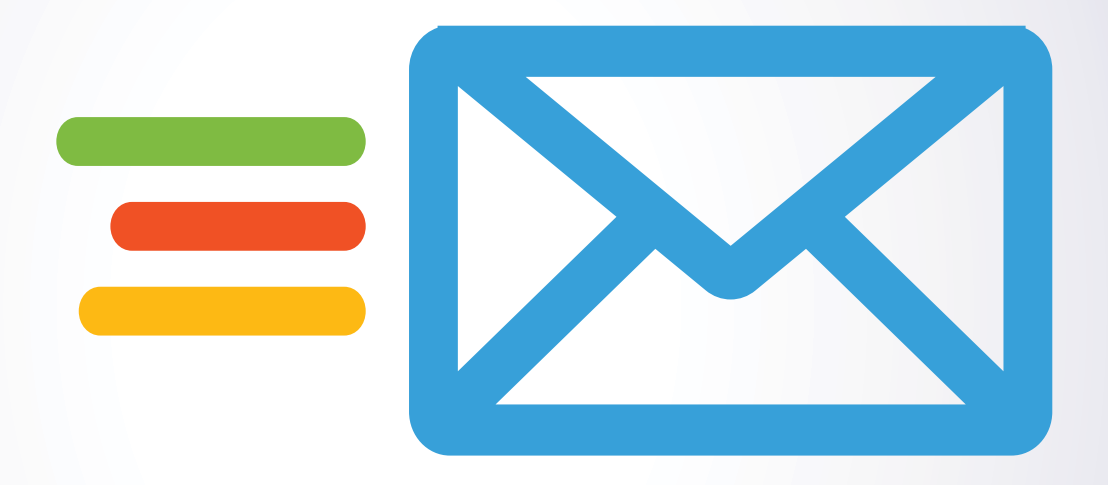

## **Manual de Usuario**

Registro y Métodos de Verificación Correo Institucional

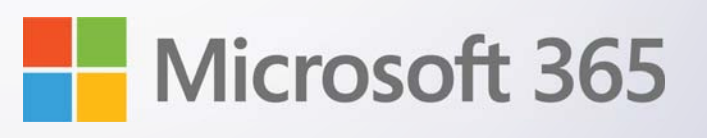

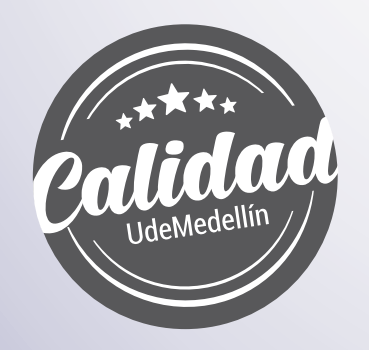

Vigilada MinEducación

## EM **Registro y Métodos de Verificación**

Para hacer uso del *"Portal de Autogestión"* de su cuenta de correo institucional, es necesario realizar un registro inicial, para esto simplemente diríjase al siguiente enlace a través del navegador de su preferencia: *https://login.microsoftonline.com/*

Ingrese su cuenta de correo institucional y haga clic en botón *"Siguiente"*. **1**

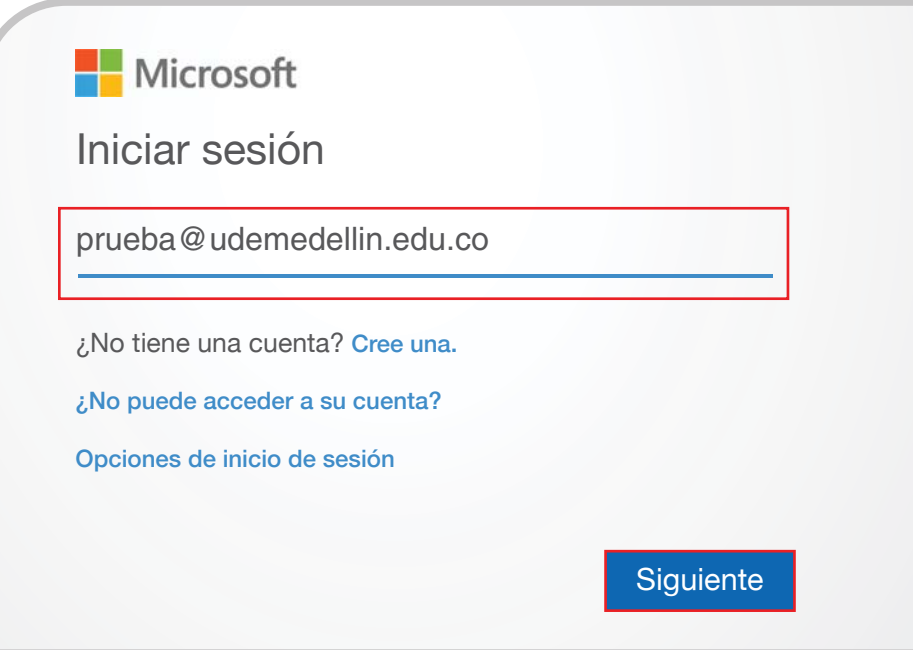

Luego digite la contraseña asignada y haga clic en el botón *"Iniciar Sesión"*. **2**

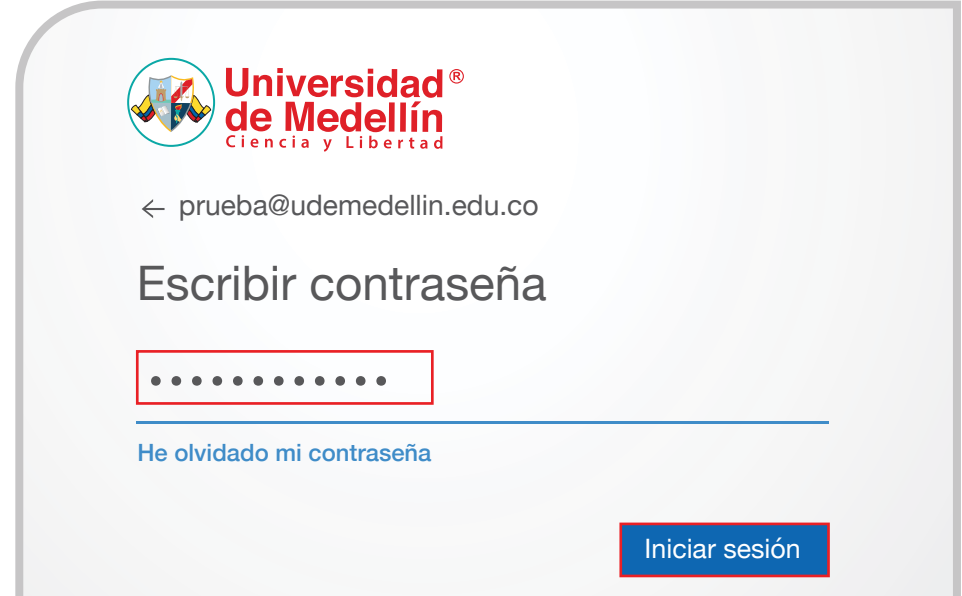

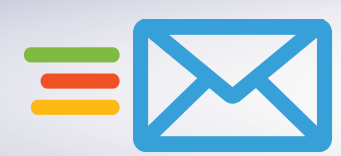

**3** En la ventana que se muestra a continuación haga clic en el botón *"Siguiente".*

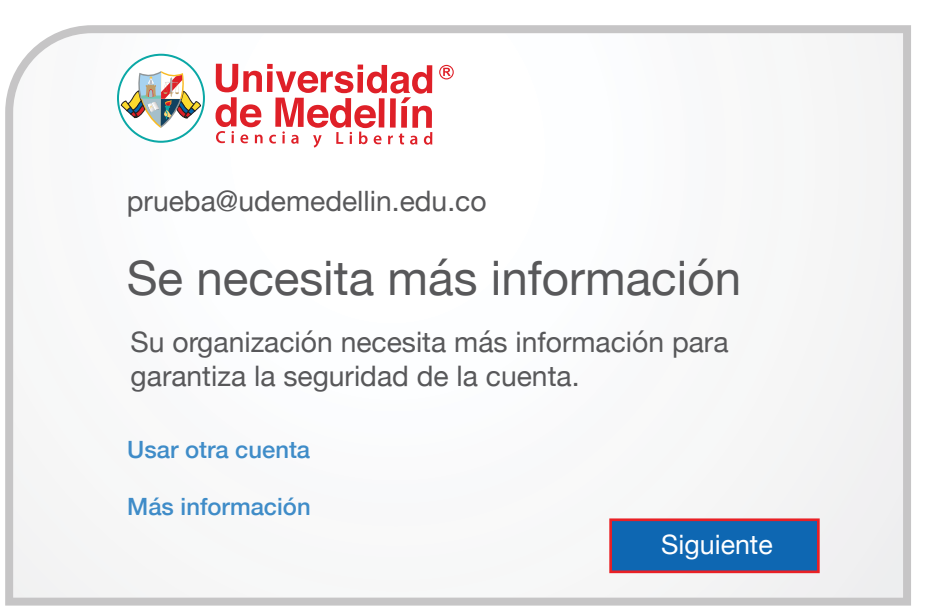

Para realizar el registro al *"Portal de Autogestión"*, será necesario que desde su dispositivo móvil realice la descarga de la aplicación Microsoft Authenticator desde la tienda de aplicaciones de su dispositivo, una vez la tenga descargada e instalada en su dispositivo móvil haga clic en el botón *"Siguiente"*. **4**

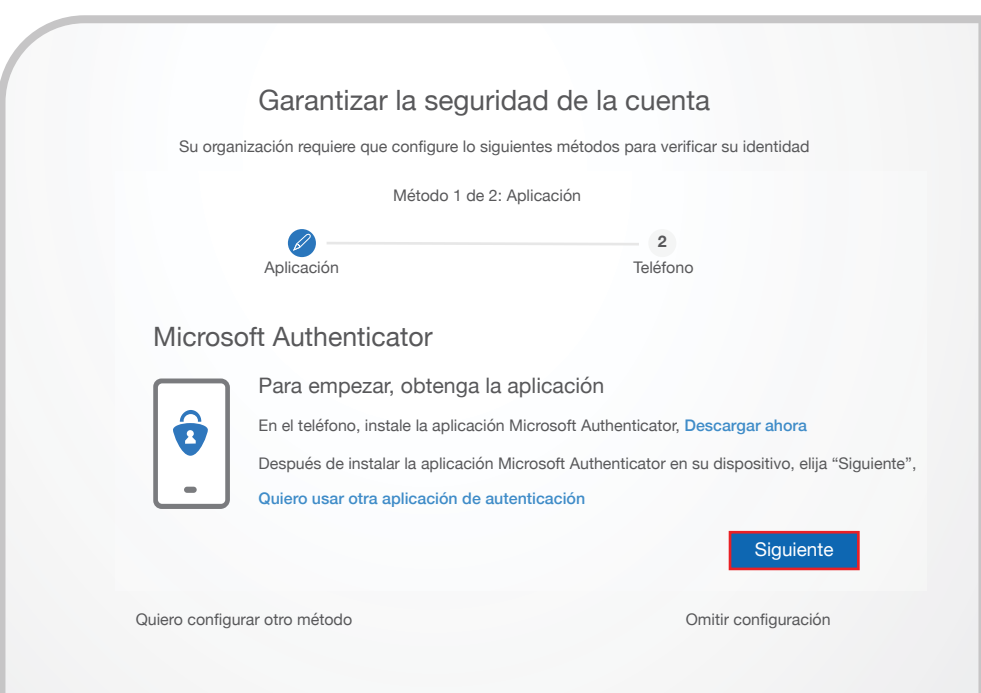

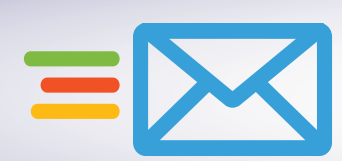

**5** En "Configuración de la cuenta" haga clic en *"Siguiente".*

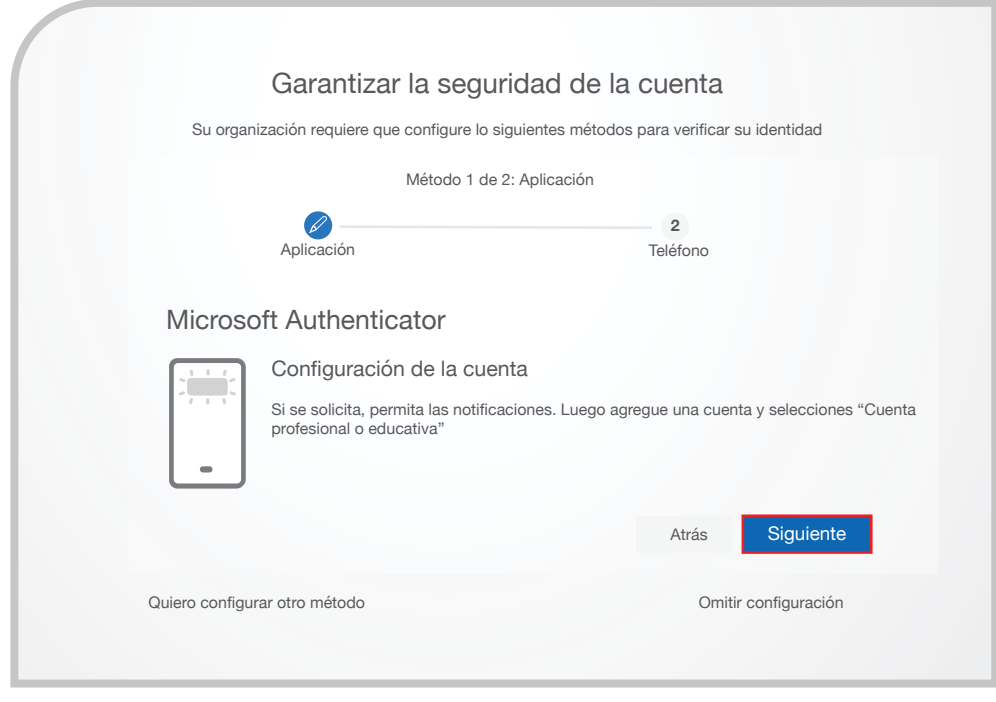

6 En su dispositivo móvil abra la aplicación Microsoft Authenticator V y realice lo siguiente:

**6.1** Seleccione la opción *"Agregar cuenta".*

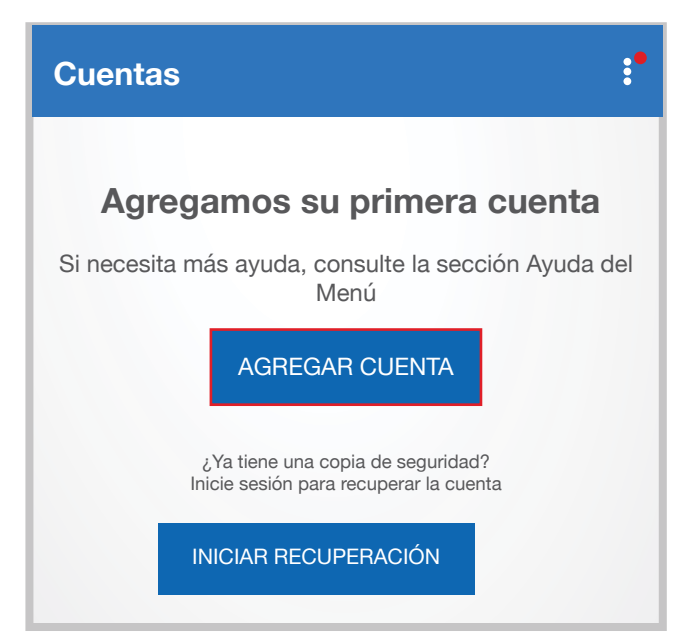

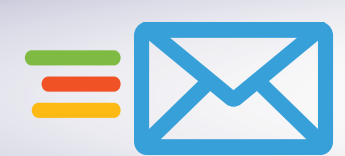

**6.2** En las opciones de cuenta seleccione *"Cuenta profesional o educativa".*

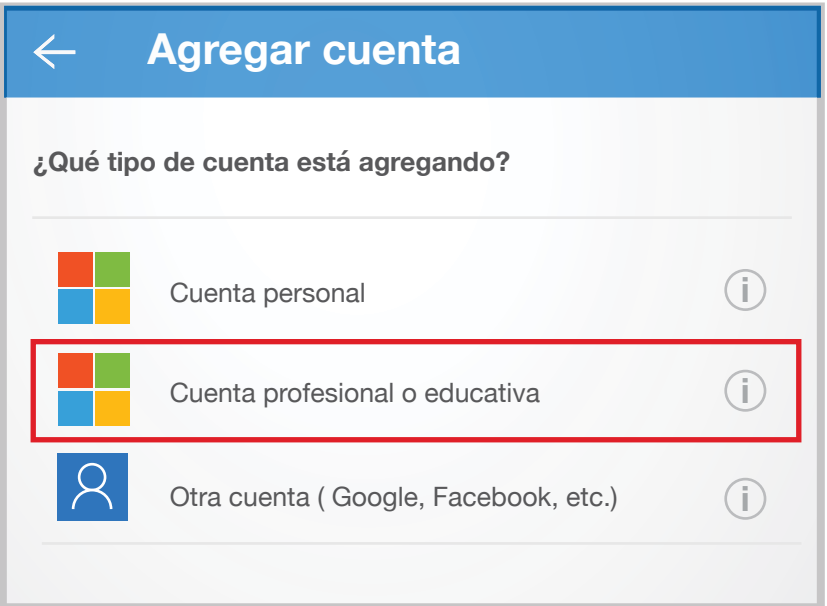

**6.3** Desde la configuración de Microsoft Authenticator deberá escanear el código QR que aparece en la página de inscripción del *"Portal de Autogestión"*, esto hará que su cuenta quede enlazada con su dispositivo móvil de confianza, permitiendo la comprobación de su identidad. Una vez lo escanee haga clic en el botón *"Siguiente"*.

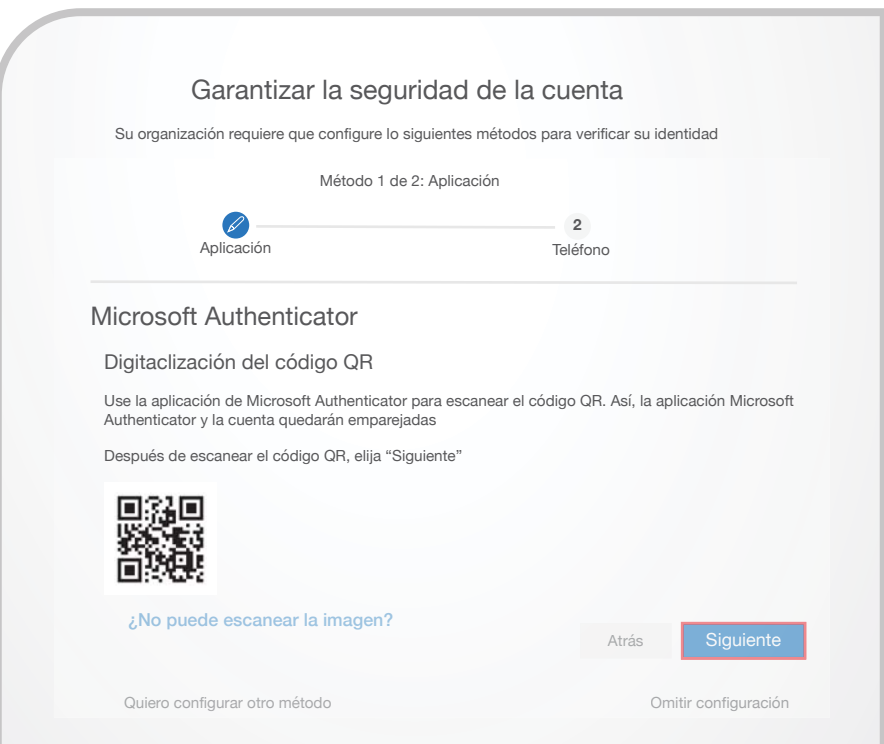

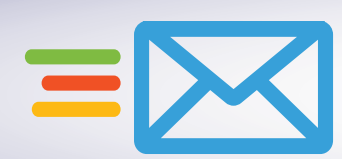

**6.4** Una vez leído el código QR, el sistema le solicitará aprobar la solicitud en su dispositivo móvil.

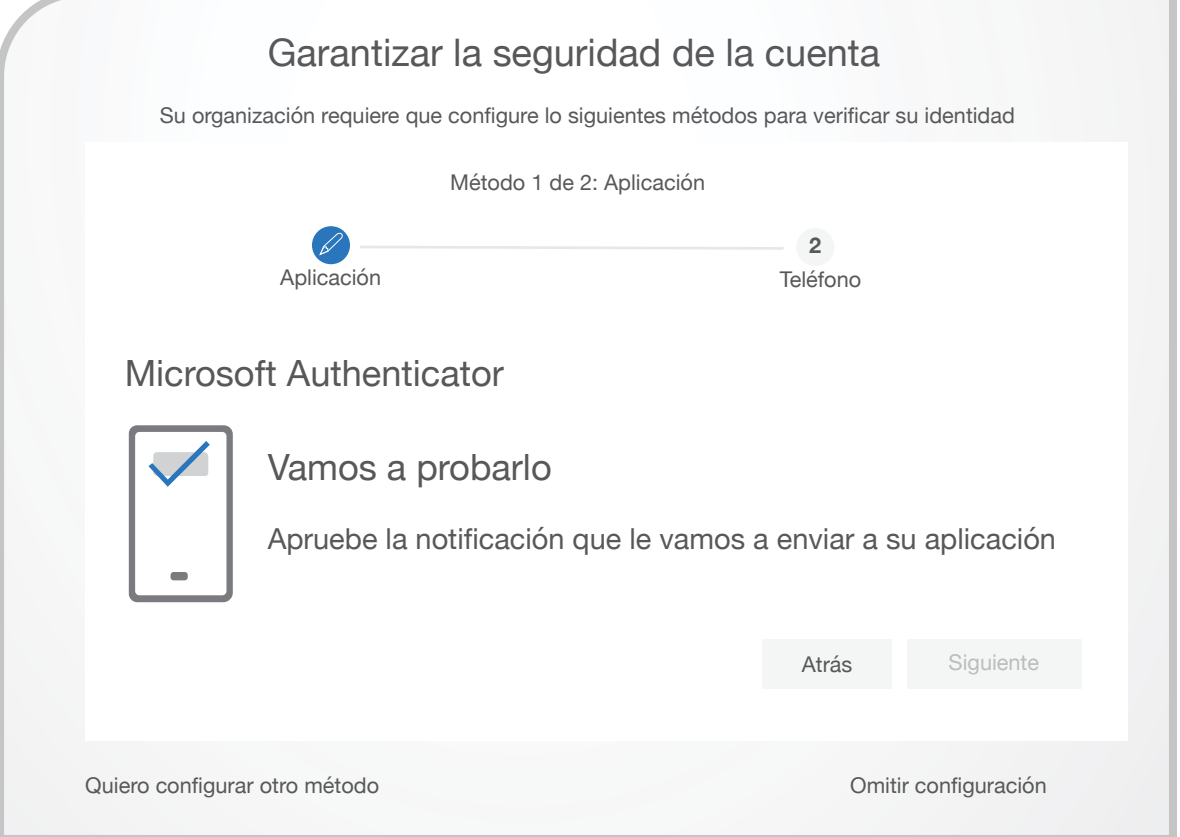

**6.5** En la pantalla de su dispositivo móvil, en la ventana emergente, seleccione la opción *"Aprobar".*

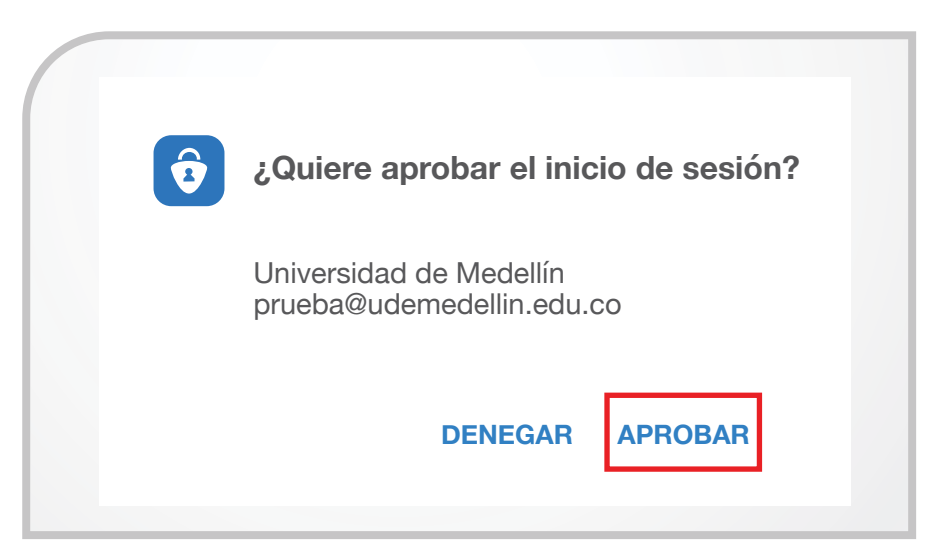

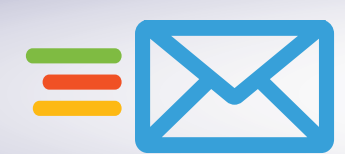

**6.6** Una vez aprobada la notificación haga clic en *"Siguiente".*

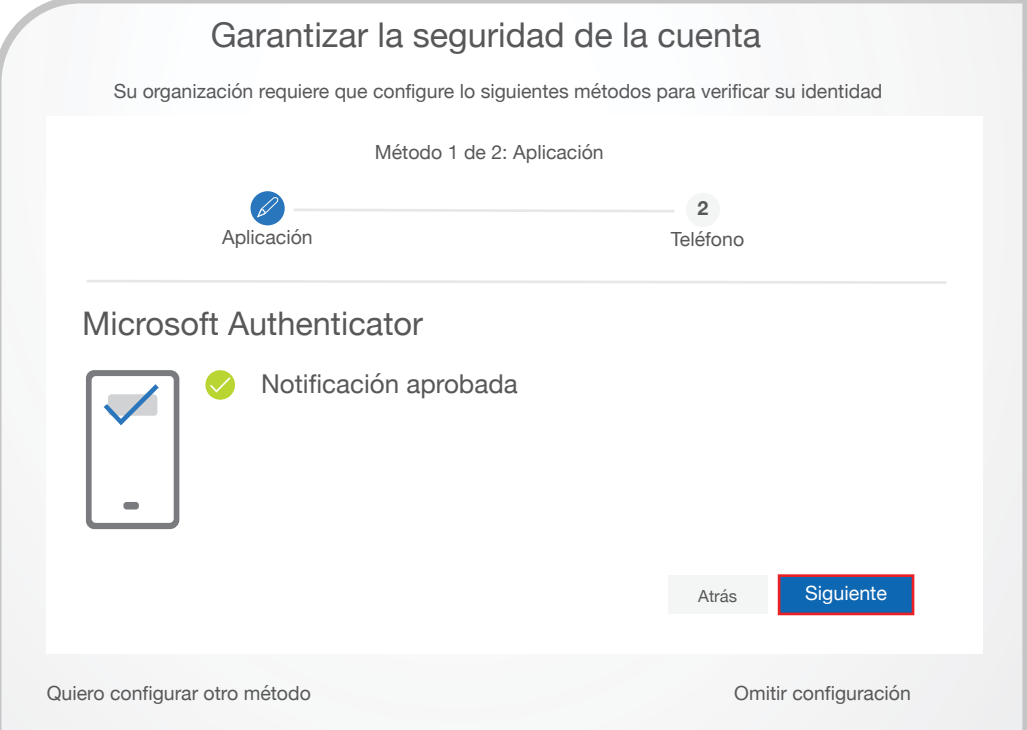

**6.7** El sistema le solicitará configurar un segundo método para validar su identidad, en este caso puede seleccionar un mensaje de texto o llamada telefónica, elija el de su preferencia y haga clic en el botón *"Siguiente"*.

![](_page_7_Picture_112.jpeg)

![](_page_7_Picture_4.jpeg)

**6.8** Ingrese el código recibido por el medio seleccionado en el punto anterior y haga clic en el botón *"Siguiente"*.

![](_page_8_Picture_110.jpeg)

**6.9** Una vez comprobado el código de verificación recibirá un mensaje indicando que se validó correctamente el número telefónico y quedó registrado como método de comprobación de identidad, luego haga clic en *"Siguiente"* y en la ventana siguiente dar clic en *"Listo"*.

![](_page_8_Picture_111.jpeg)

![](_page_8_Picture_4.jpeg)

![](_page_9_Picture_189.jpeg)

La siguiente vez que inicie sesión sobre cualquiera de los servicios de Office365, deberá comprobar su identidad a través de los métodos registrados.

**7** Una vez completados todos los pasos anteriores, podrá hacer uso del *"Portal de Autogestión".*

![](_page_9_Picture_190.jpeg)

![](_page_9_Picture_4.jpeg)

![](_page_10_Picture_0.jpeg)

## **Cambio o Registro de Métodos de Verificación**

Para ingresar al *"Portal de Autogestión"* de su cuenta de correo institucional, diríjase al siguiente enlace a través del navegador de su preferencia: *https://login.microsoftonline.com/*

Una vez haya ingresado al *"Portal de Autogestión"*, en el panel izquierdo seleccione la opción *"Información de seguridad".*

![](_page_11_Picture_99.jpeg)

Seleccione la configuración a realizar:

- **2.1.** Agregar un nuevo método.
- **2.1.1.** Haga clic en la opción *"Agregar método".*

![](_page_11_Picture_100.jpeg)

![](_page_11_Picture_7.jpeg)

**1**

**2**

**2.1.2.** De la lista desplegable seleccione el método, luego haga clic en el botón *"Agregar"* y realice la configuración con la información que le solicitan.

![](_page_12_Picture_79.jpeg)

**2.2.** Cambiar información de un método.

**2.2.1.** Seleccione la opción *"Cambiar"* del método y realice la modificación de la información que requiera.

![](_page_12_Picture_80.jpeg)

![](_page_12_Picture_5.jpeg)

## **2.3.** Eliminar un método.

**2.3.1.** Seleccione la opción *"Eliminar"* del método y en la ventana emergente haga clic en la opción *"Aceptar"*.

![](_page_13_Picture_59.jpeg)

![](_page_13_Picture_3.jpeg)